#### **Here's How It Works**

**Synchronizing your PrestaShop Products to Google Merchant Shop is an easy procedure. Just follow these steps and you are good to go!**

**You will need 3 specific information to set up the synchronization:**

- **Client ID**
- **Client Secret**
- **Google Merchant ID**

**You can collect your Client ID and Client Secret from your Google Developers Console and you can collect your Google Merchant ID from your Google Merchant Shop.**

**In case you are unaware of how to find them, continue reading, we have provided instructions on how to collect them.**

**Let's begin with the steps now.**

**Steps to Auto-Sync PrestaShop Products to Google Merchant Shop**

**You need to follow a few specific steps to set it up.**

- **Step 1 – [Collect Client ID And Client Secret](https://rextheme.com/auto-sync-woocommerce-products-to-google/#st1)**
- **Step 2 – Get Your [Google Merchant ID](https://rextheme.com/auto-sync-woocommerce-products-to-google/#st2)**
- **Step 3 – [Sync Product Feed Manager For WooCommerce With Google Merchant Shop](https://rextheme.com/auto-sync-woocommerce-products-to-google/#st3)**
- **Step 4 – [Schedule the Auto-Sync](https://rextheme.com/auto-sync-woocommerce-products-to-google/#st4)**

**So let's go through each step one by one.**

**Step 1 – Collect Client ID And Client Secret**

#### *i. Create A Project*

**First, go to [Google Developers Console](https://console.developers.google.com/) and log in with your Google account. You will see a dashboard like this:**

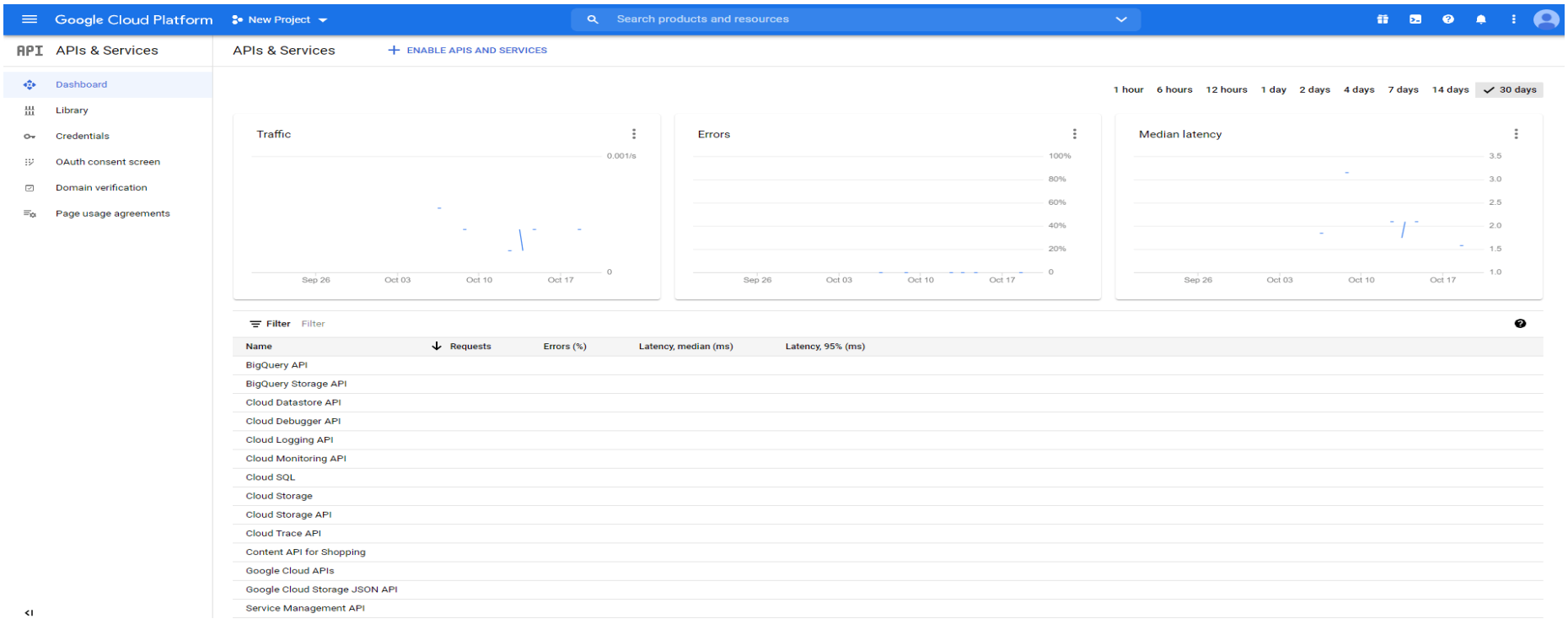

**If you already have a project created for your products, you can use the same, or you can create a new project if you don't have one yet.**

**To do this, you need to click on New Project. Here you will be given a list of projects that you have created so far.**

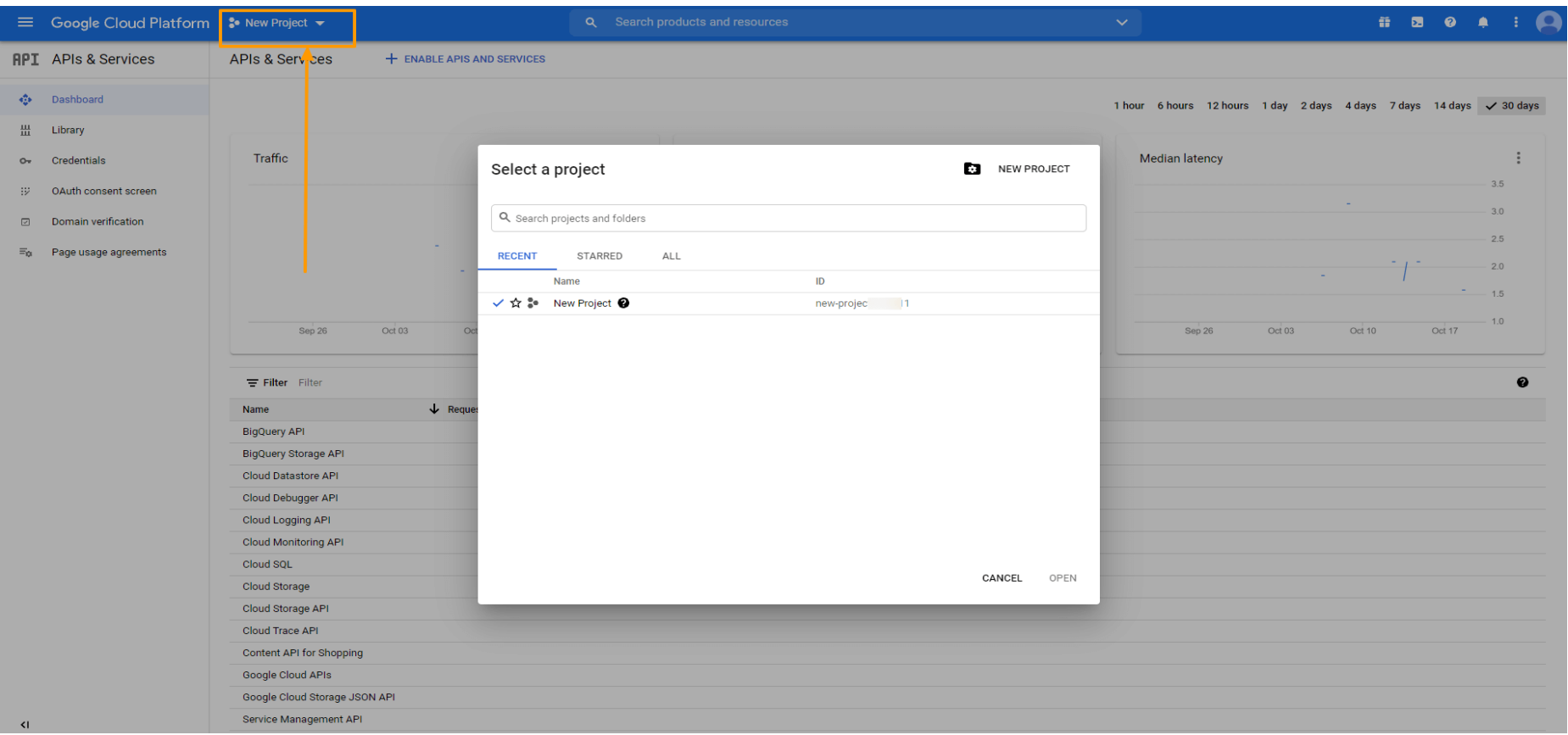

## **Click on New Project [to set up a new project.](https://rextheme.com/wp-content/uploads/2021/10/3.-Create-New-Project-1.png)**

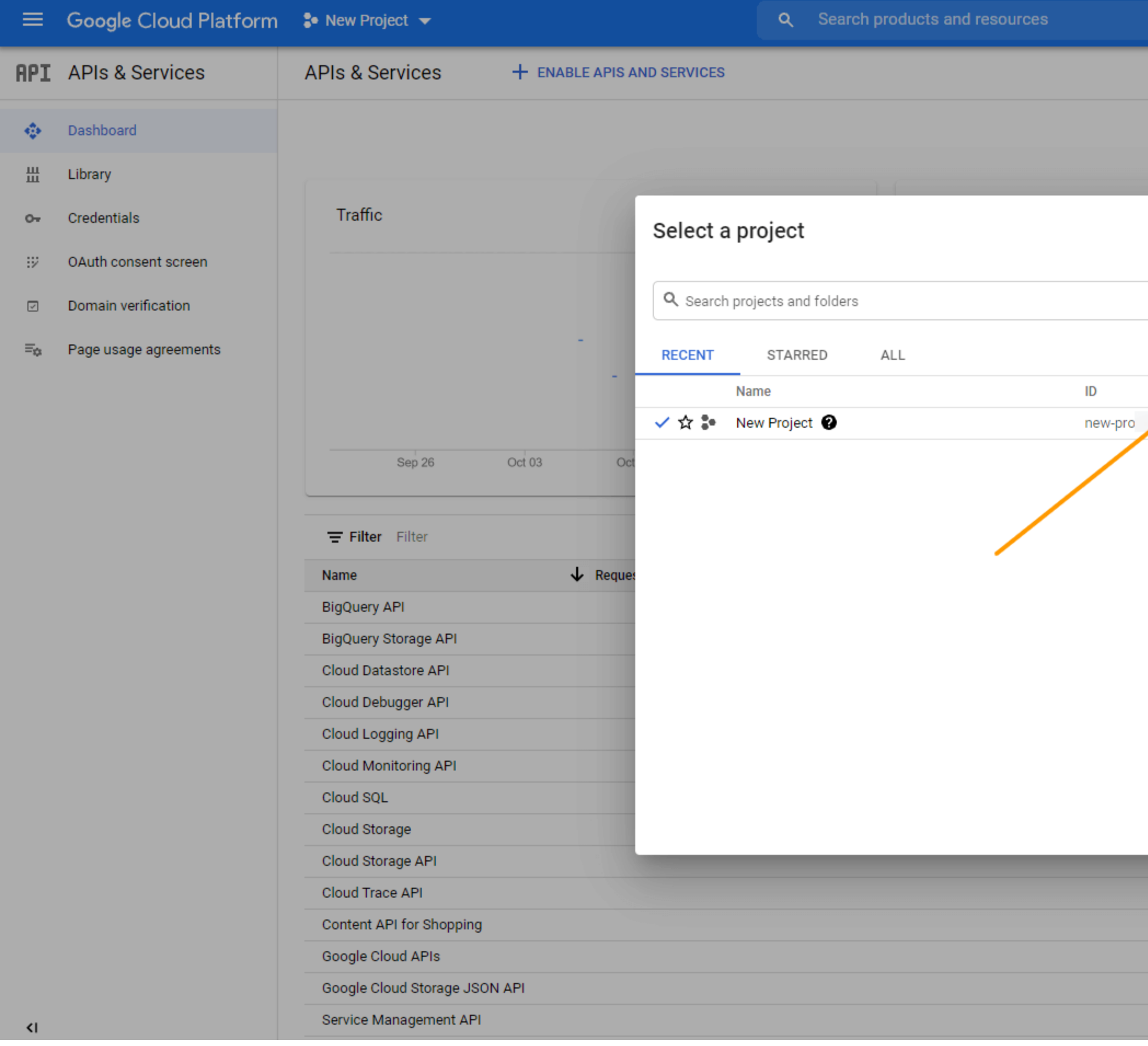

**Now provide the required information.**

# $\equiv$  Google Cloud Platform

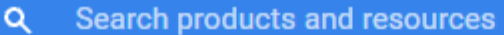

## New Project

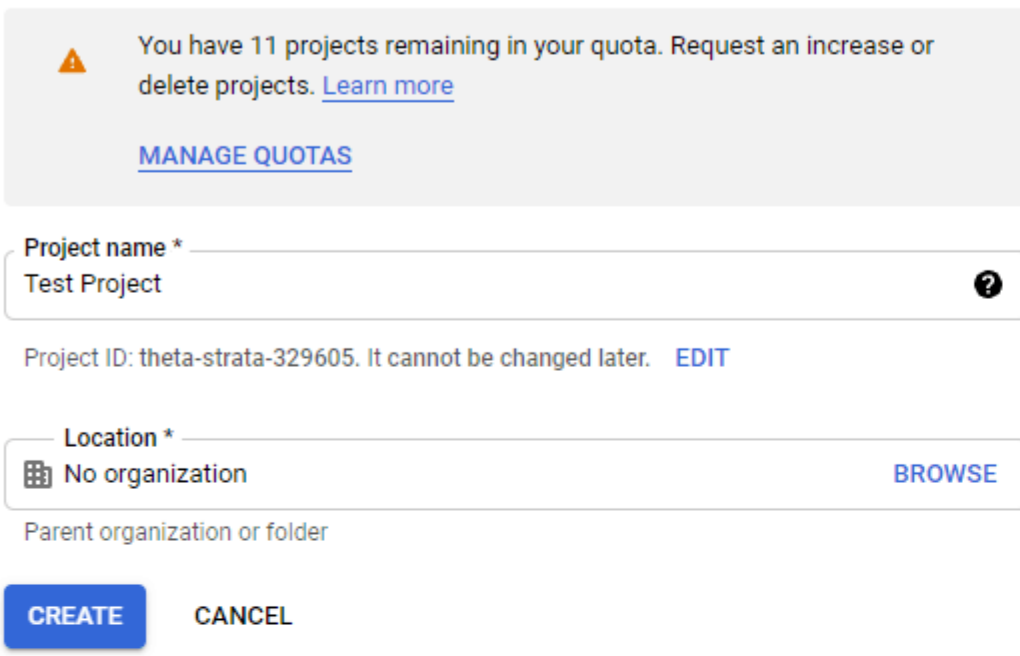

**Here, you can change the Project Name/ Project ID if you want.**

**Once the project is ready, you will get a notification on the top right corner. You can select your new project from the New Project option or from the Notification dropdown.**

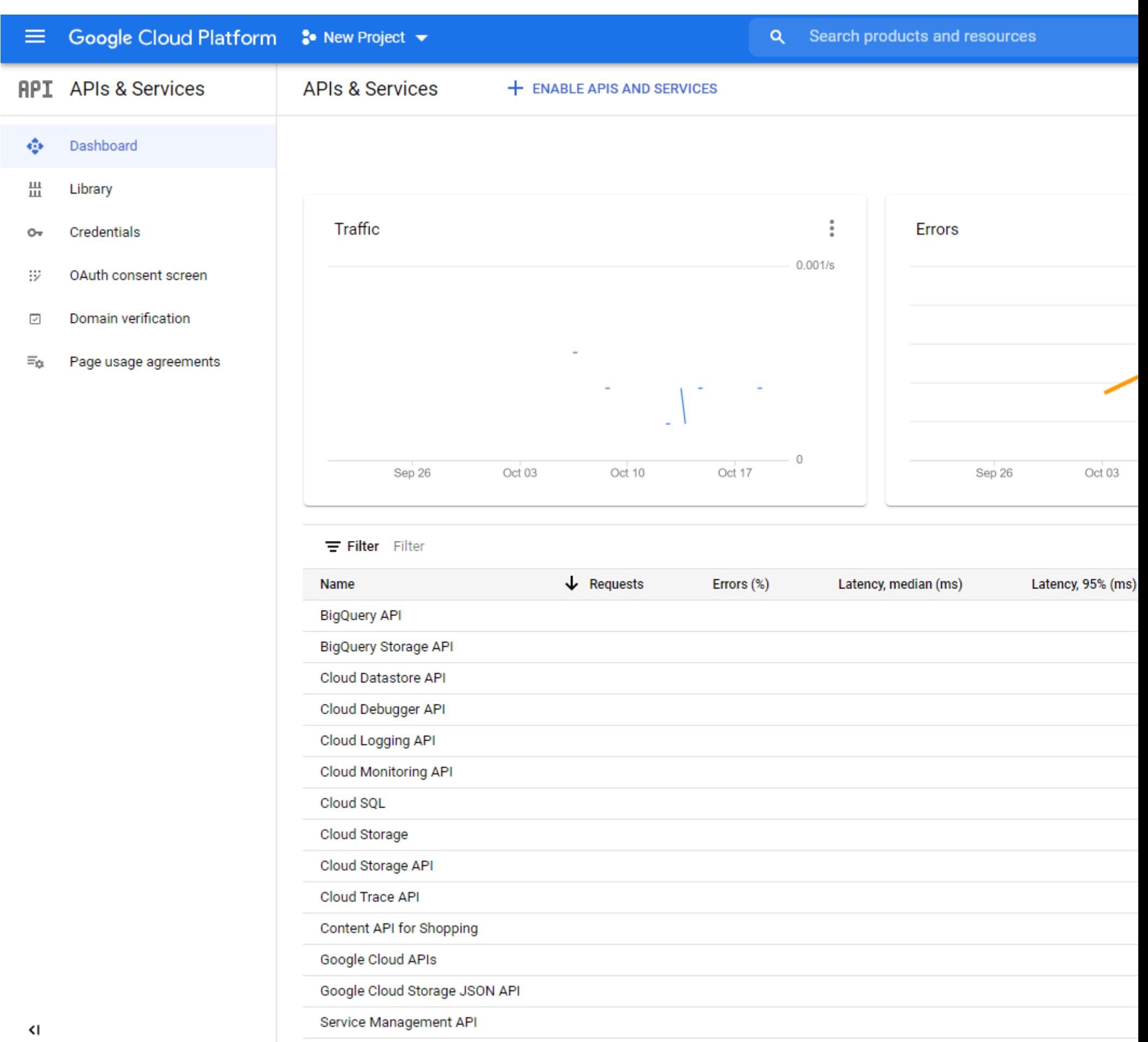

## *ii. Enable Content API for Shopping*

**Content API for Shopping is an interface that allows you to interact with the merchant center platform directly. This helps you to increase the efficiency of your shop with proper [data management](https://www.itransition.com/services/data-management) in a more organized way.**

**To activate it for your current project, Go to the Dashboard. Select ENABLE APIS AND SERVICES.**

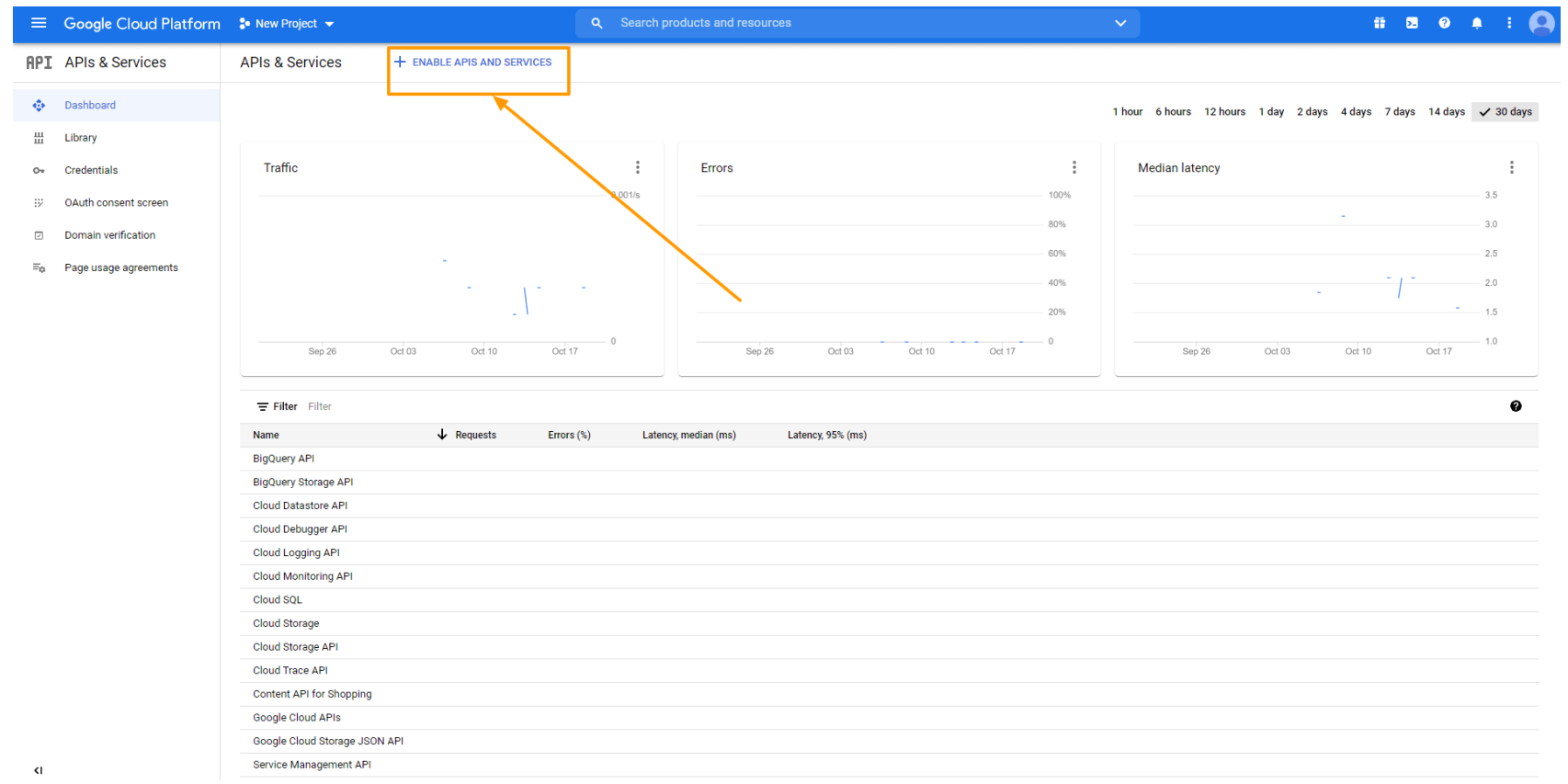

**It will take you to the API Library Dashboard.**

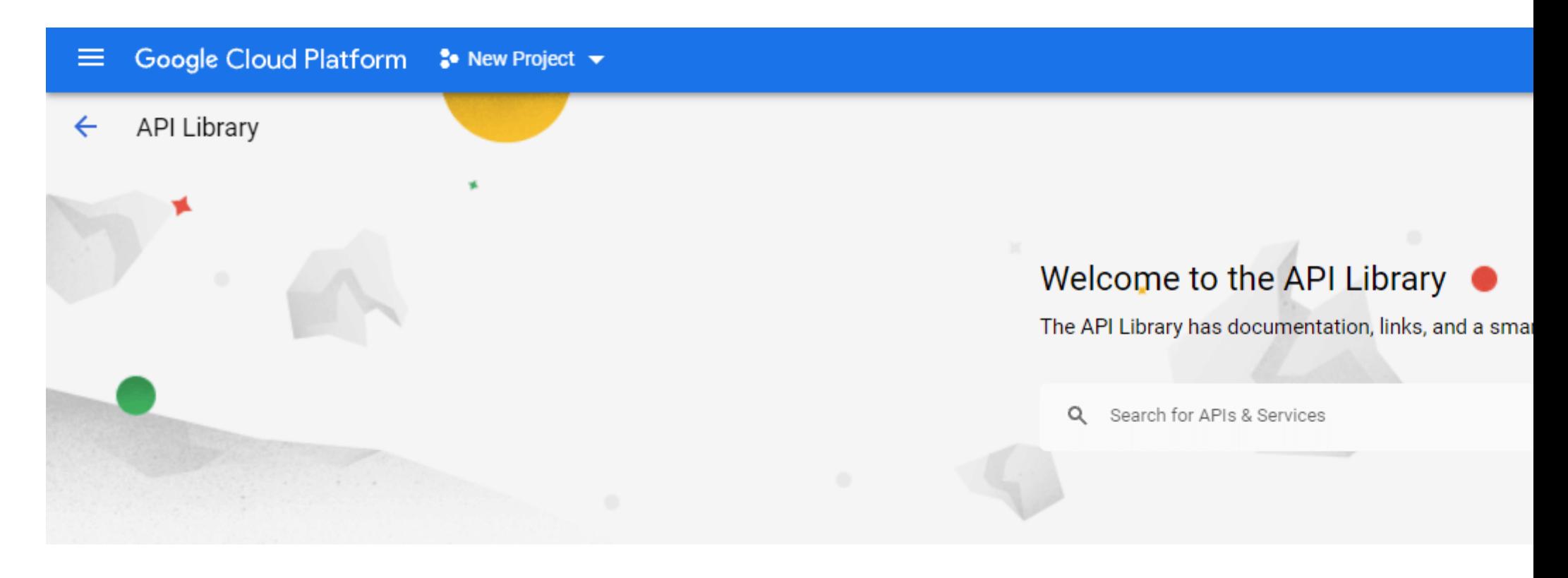

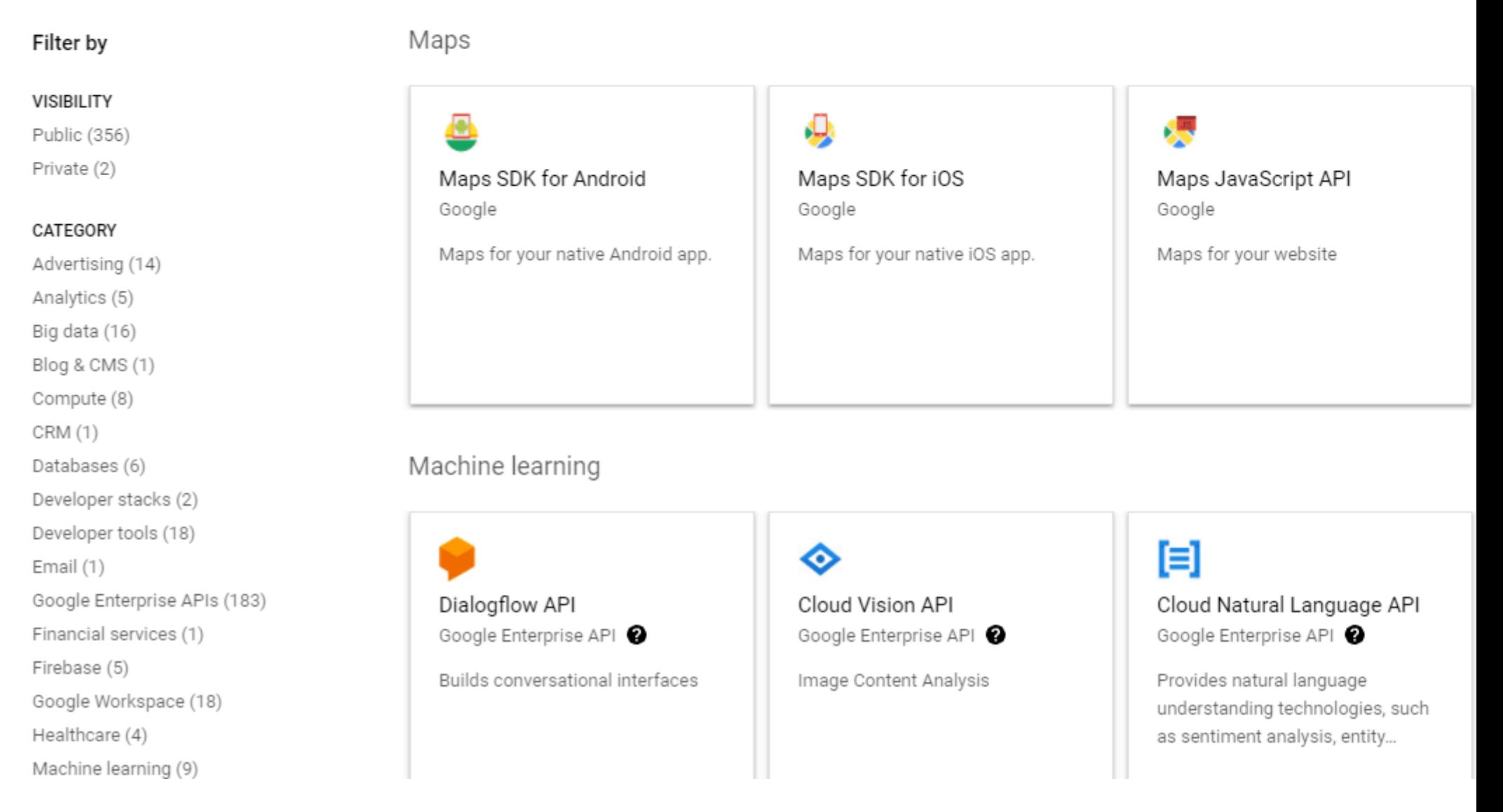

**Search for Content API for Google Shopping and select the Content API for Shopping option**

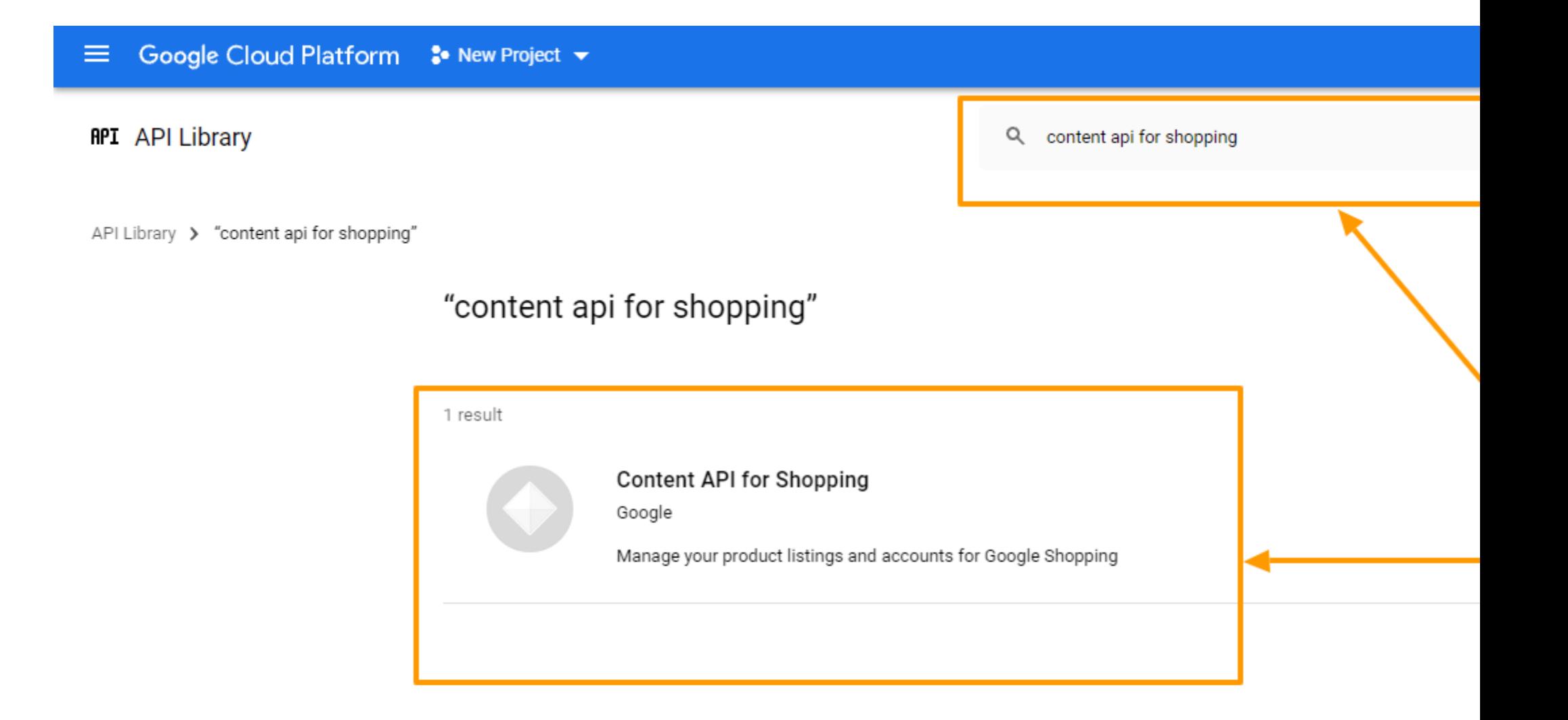

**Click on the Enable button to enable the Content API for Shopping option**

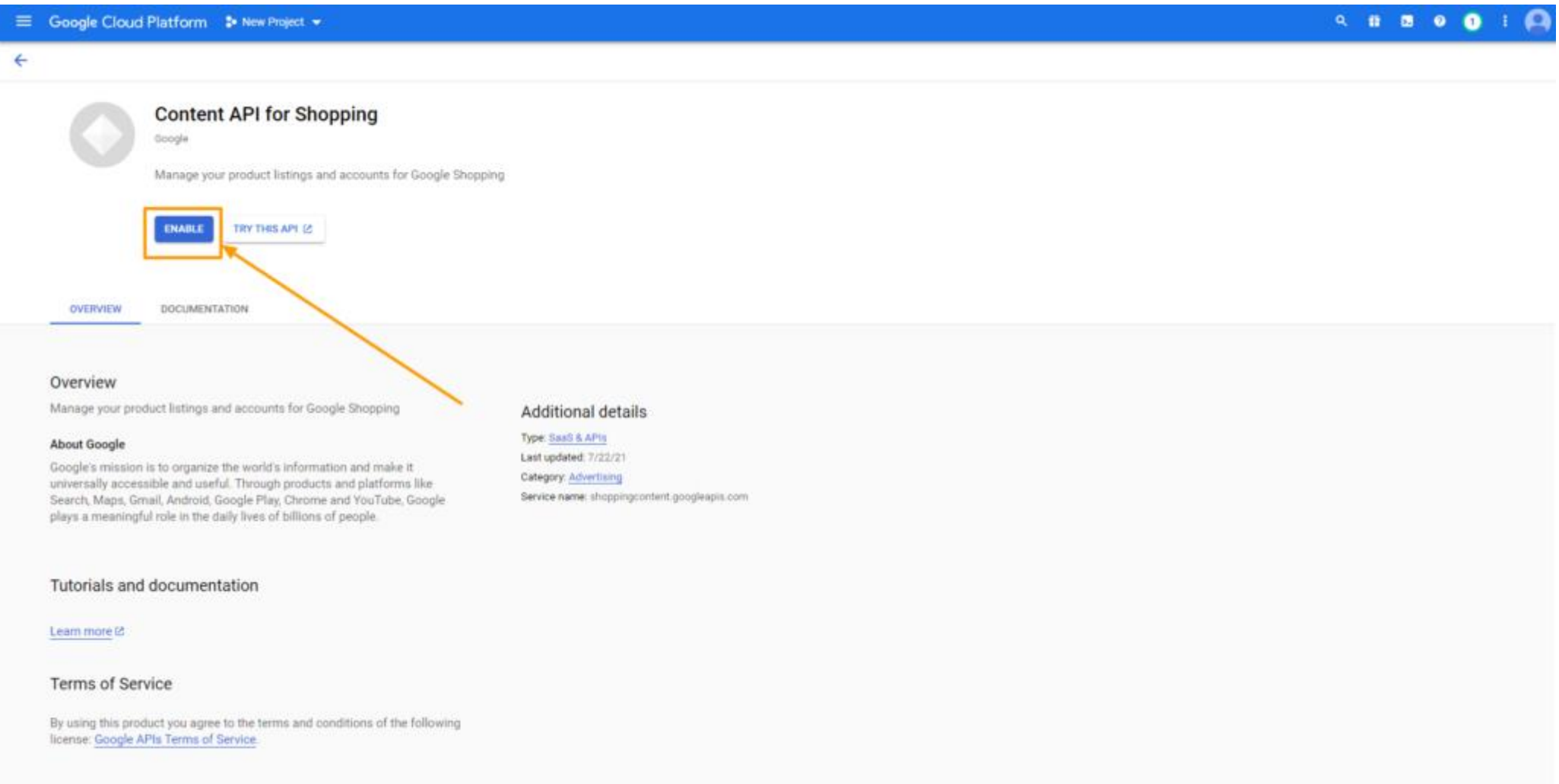

**However, you don't need to enable this Content API for Shopping if you see that it is enabled in the first place.**

## *iii. Create Credentials*

**This is the most important part where you will need to set up credentials to make the API work properly. Let's get started.**

#### **a. OAuth Consent Screen**

**Click on the OAuth Consent Screen option on the left, and It will take you to the OAuth Consent Screen.**

**Select External as the User Type and click on the Create button.**

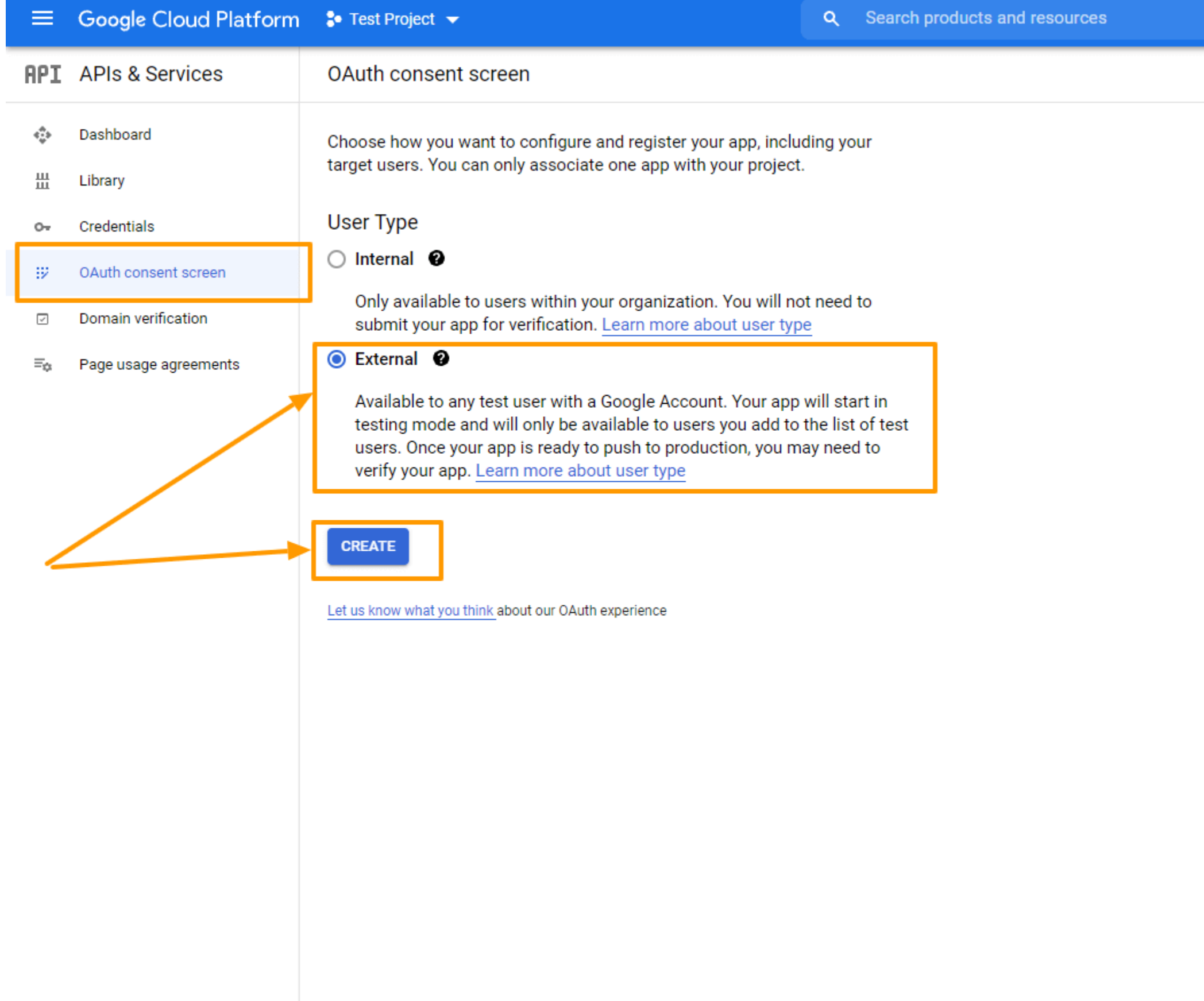

**Now fill up the forms and click on the SAVE AND CONTINUE button.** 

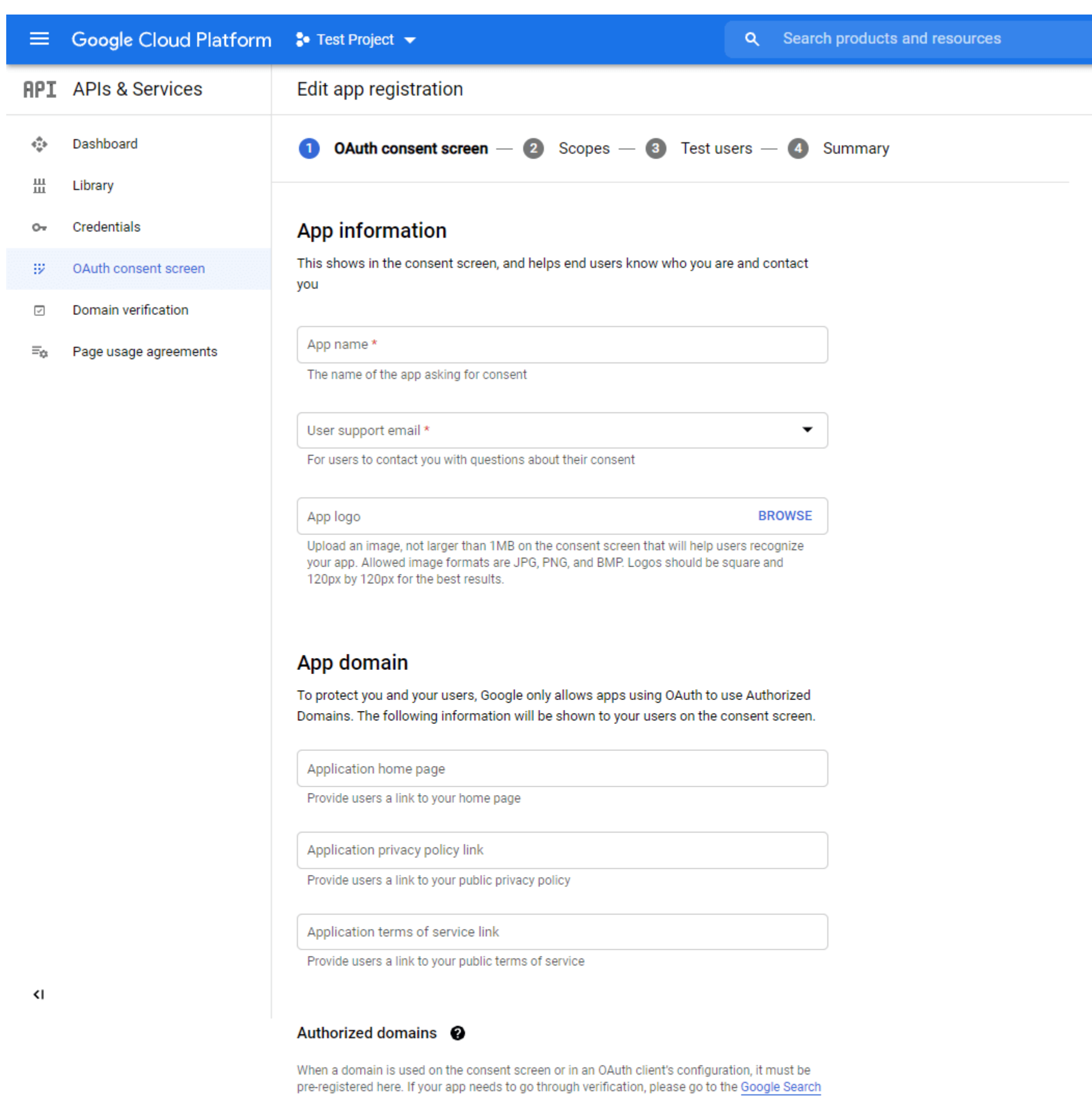

+ ADD DOMAIN

# **Developer contact information**

Email addresses \*

These email addresses are for Google to notify you about any changes to your project.

Console to check if your domains are authorized. Learn more about the authorized domain limit.

### **Terms you will face here are**

#### **OAuth Consent Screen**

#### *• Application Name*

**The name of the App you are asking for consent. You need to provide this otherwise you can not approach with your step.**

#### *• Application Logo*

**The identical image of your app to be specific, a logo of your app. Customers will recognize your app based on this image.**

#### *• Support Email*

**This email ID will help your customers to reach you in need of user support. The google id you used to log in to your google console will be placed here by default.**

#### *• Authorized Domain*

**You must enter the application URL here. Otherwise, Google won't mark your domain as authorized. As you can see in the picture below, I provided my domain, cloudwaysapps.com.**

**Your domain will probably already be there by default but in case you see that there is no domain, you should provide the authorized domain of your shop here.**

#### *• Application Homepage/Privacy Policy/ TOS Link*

**These are the respective homepage and privacy policy/ terms and service links of your application and they will be previewed on your consent screen. But it has to be hosted on your authorized domain — otherwise no need to fill the box.**

**Provide the Application Name and Authorized Domain(s) to start the process. You can add the rest of the options later.**

**Click on SAVE AND CONTINUE.**

**Scopes**

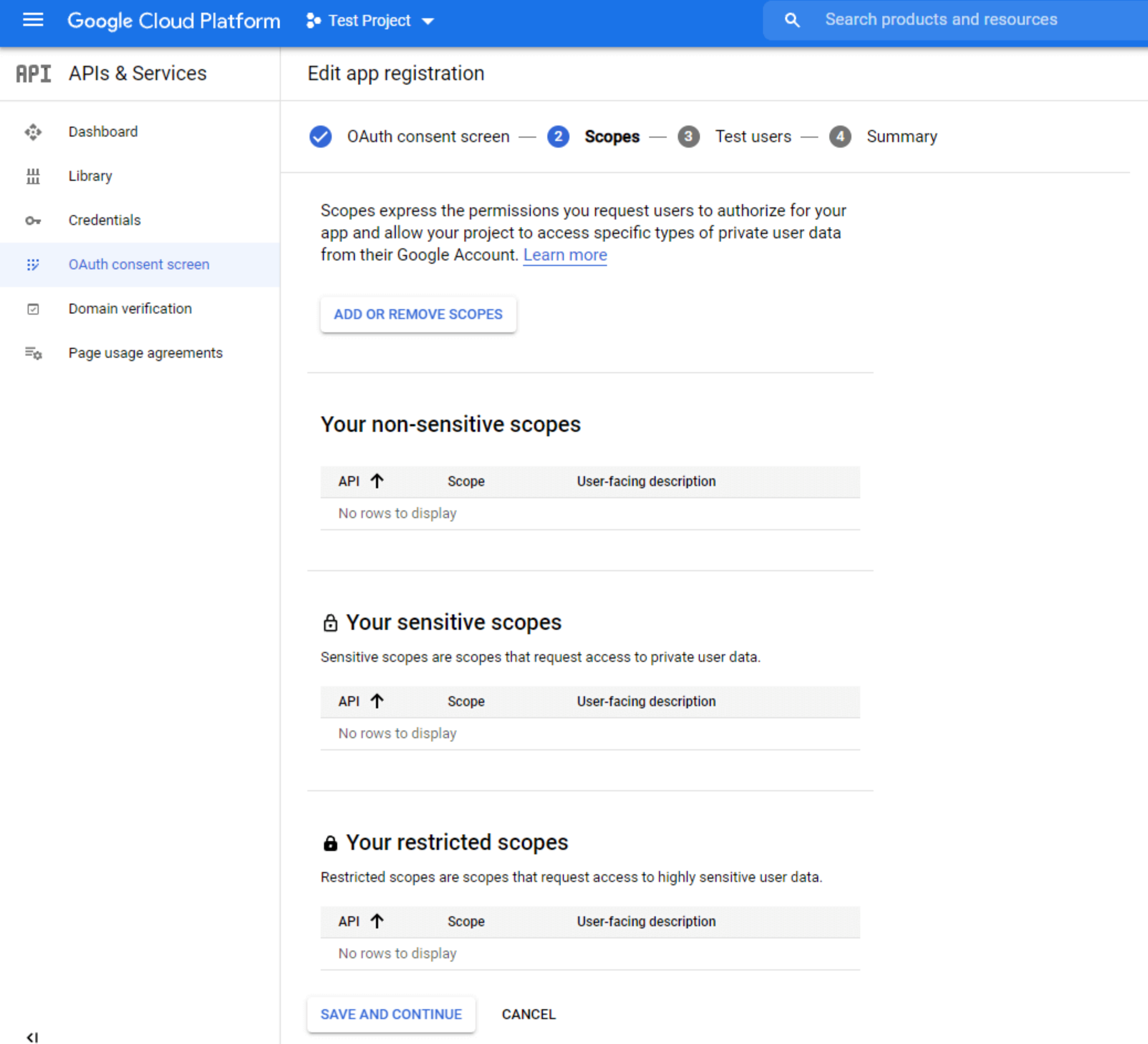

*• Scopes for Google APIs*

**You are provided with a list of scopes here. You can also add your own. The level of scopes you choose here (***such as email/profile/OpenID/custom***), your application can access only that part of your user's data.**

**Click on SAVE AND CONTINUE.** 

**Test Users**

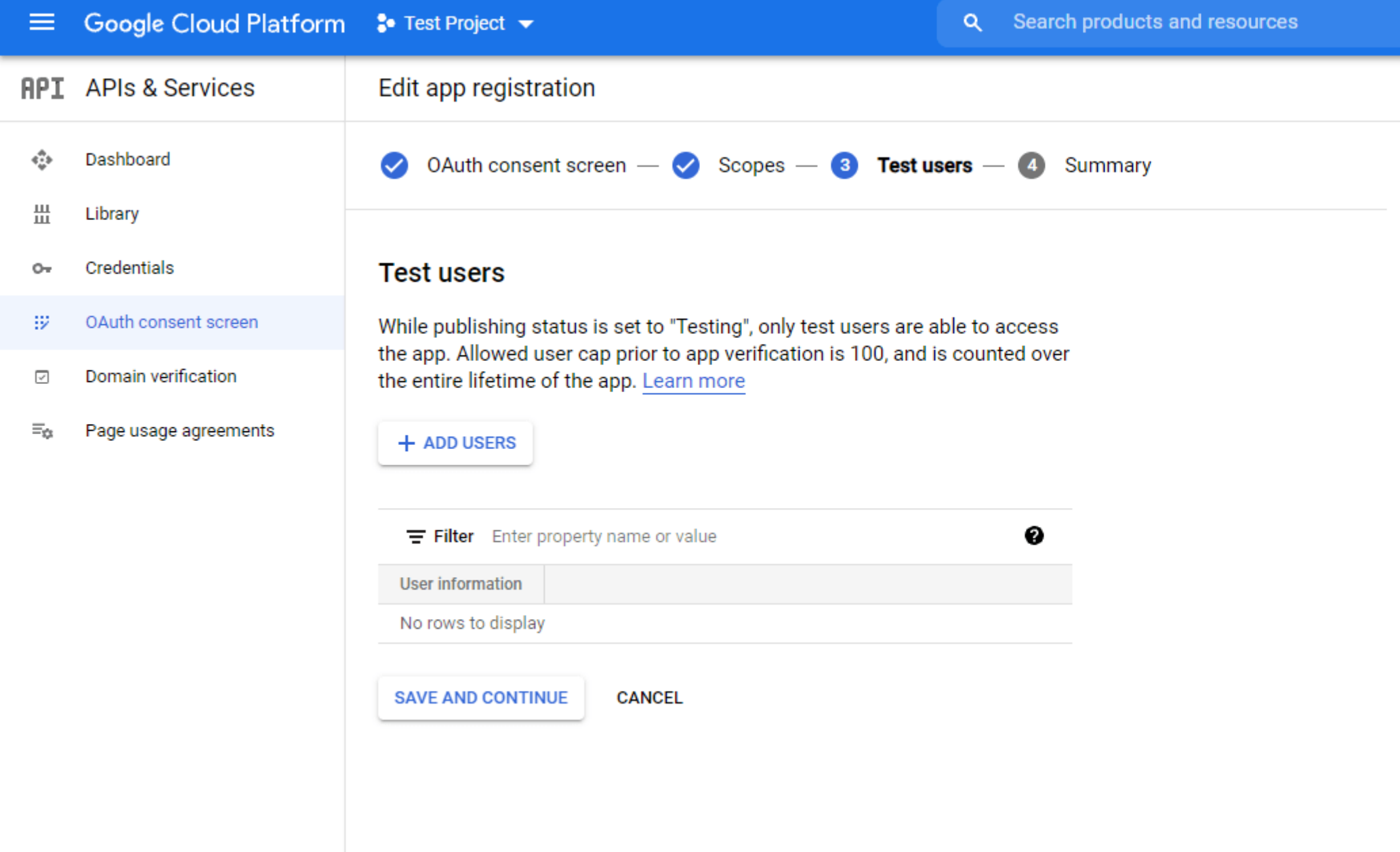

### *Assign Test Users*

**While publishing status is set to "Testing", only test users are able to access the app. Allowed user cap prior to app verification is 100, and is counted over the entire lifetime of the app.**

**You can provide the access to the test users from here.**

**Click on SAVE AND CONTINUE.** 

**It will show you a summary and your registration is now complete.**

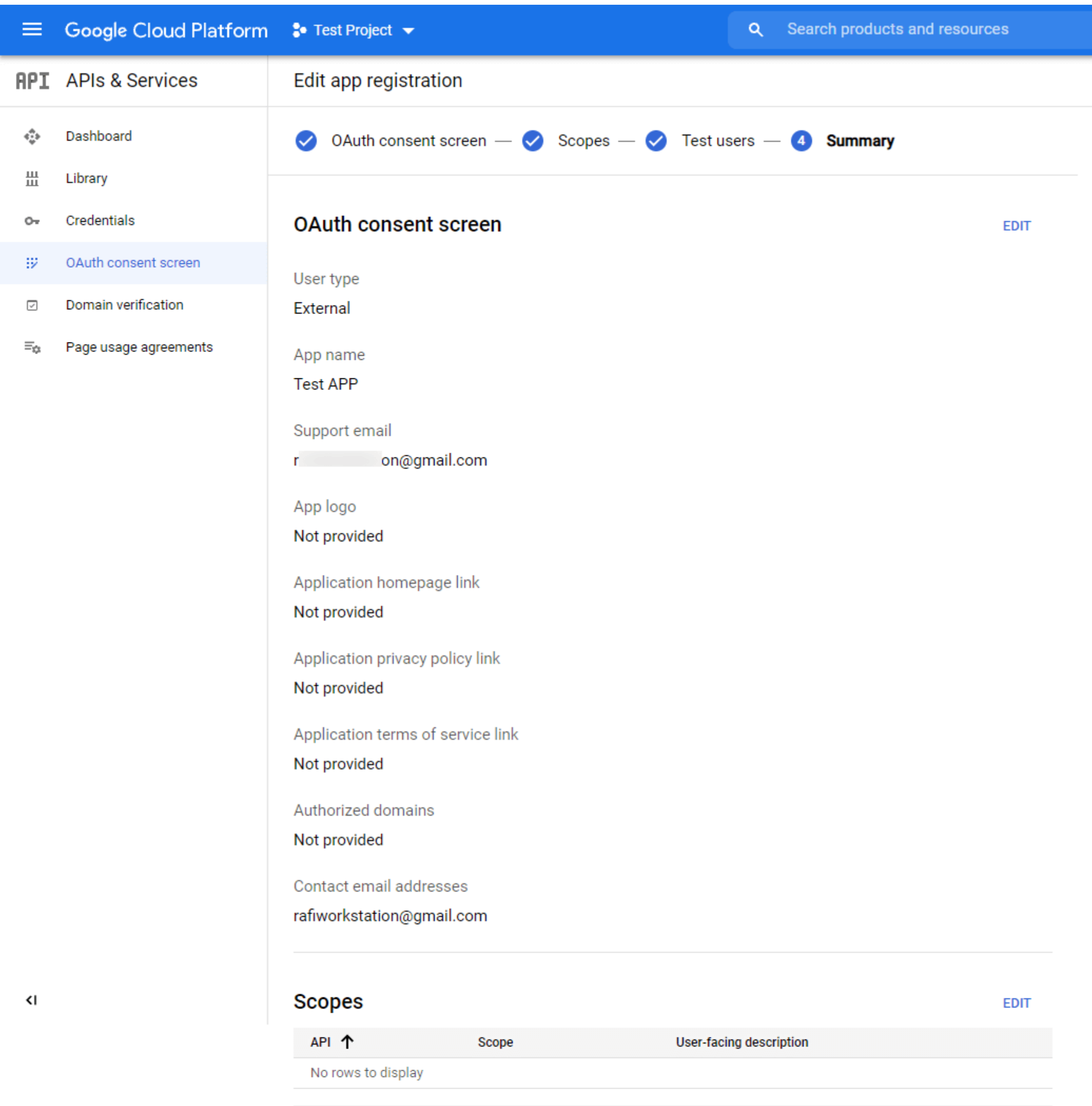

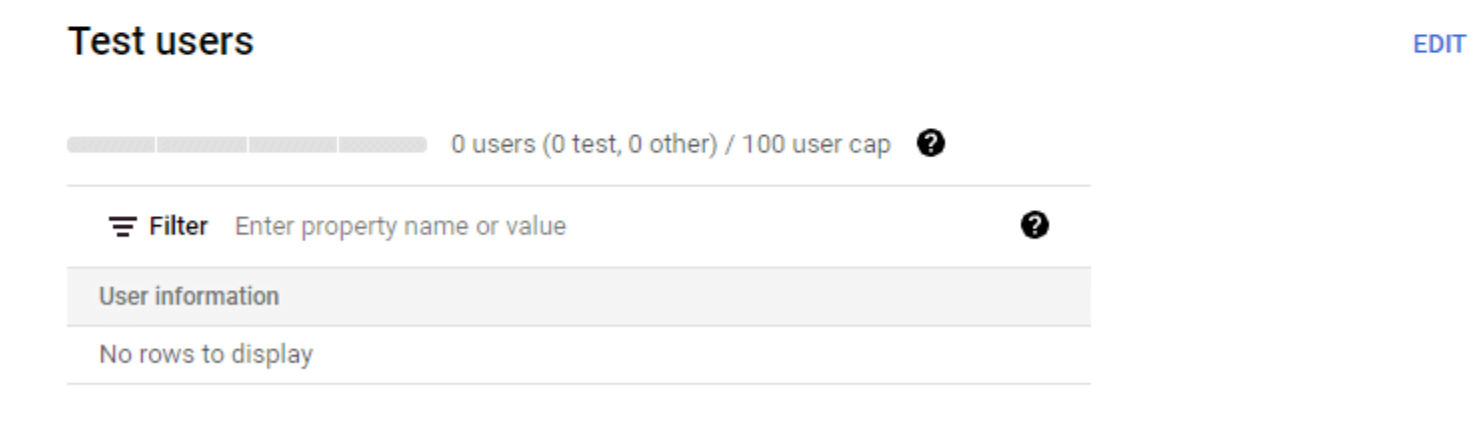

**BACK TO DASHBOARD** 

### **b. OAuth Client ID**

**Go back to Credentials. Click on the blue button Create credentials and choose OAuth Client ID from the dropdown menu.**

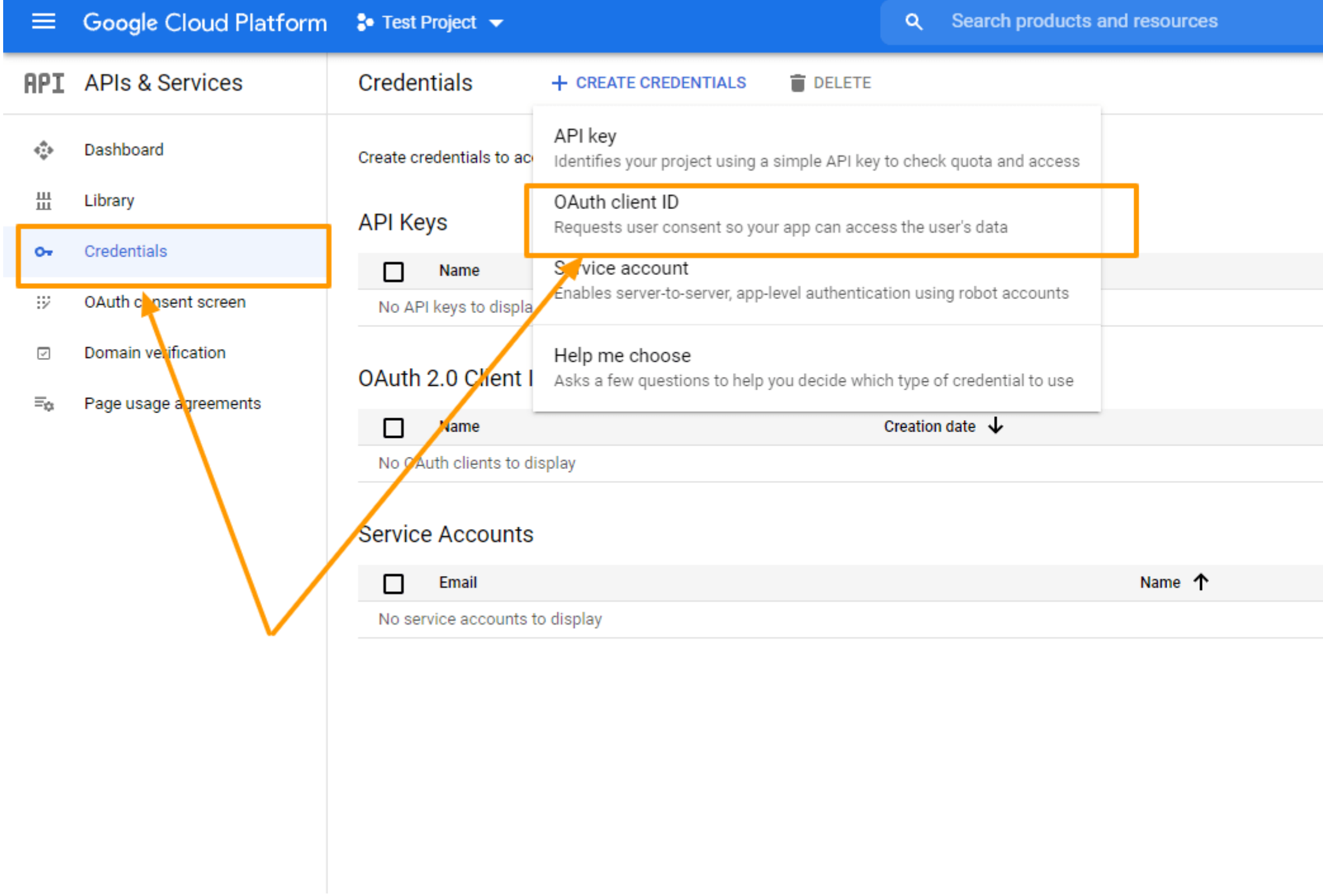

**At first select Web Application as the Application Type.**

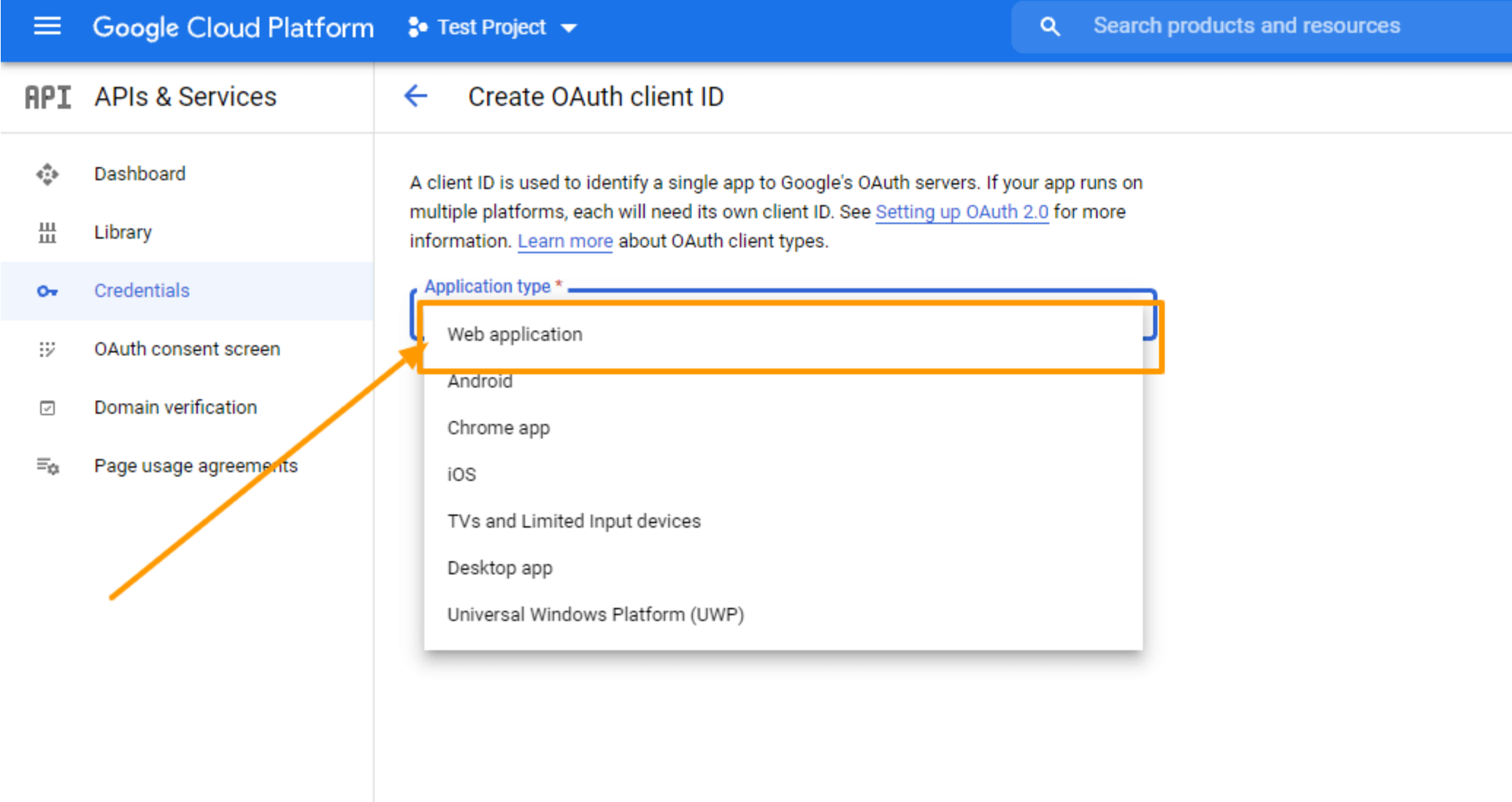

**You will see the following info:**

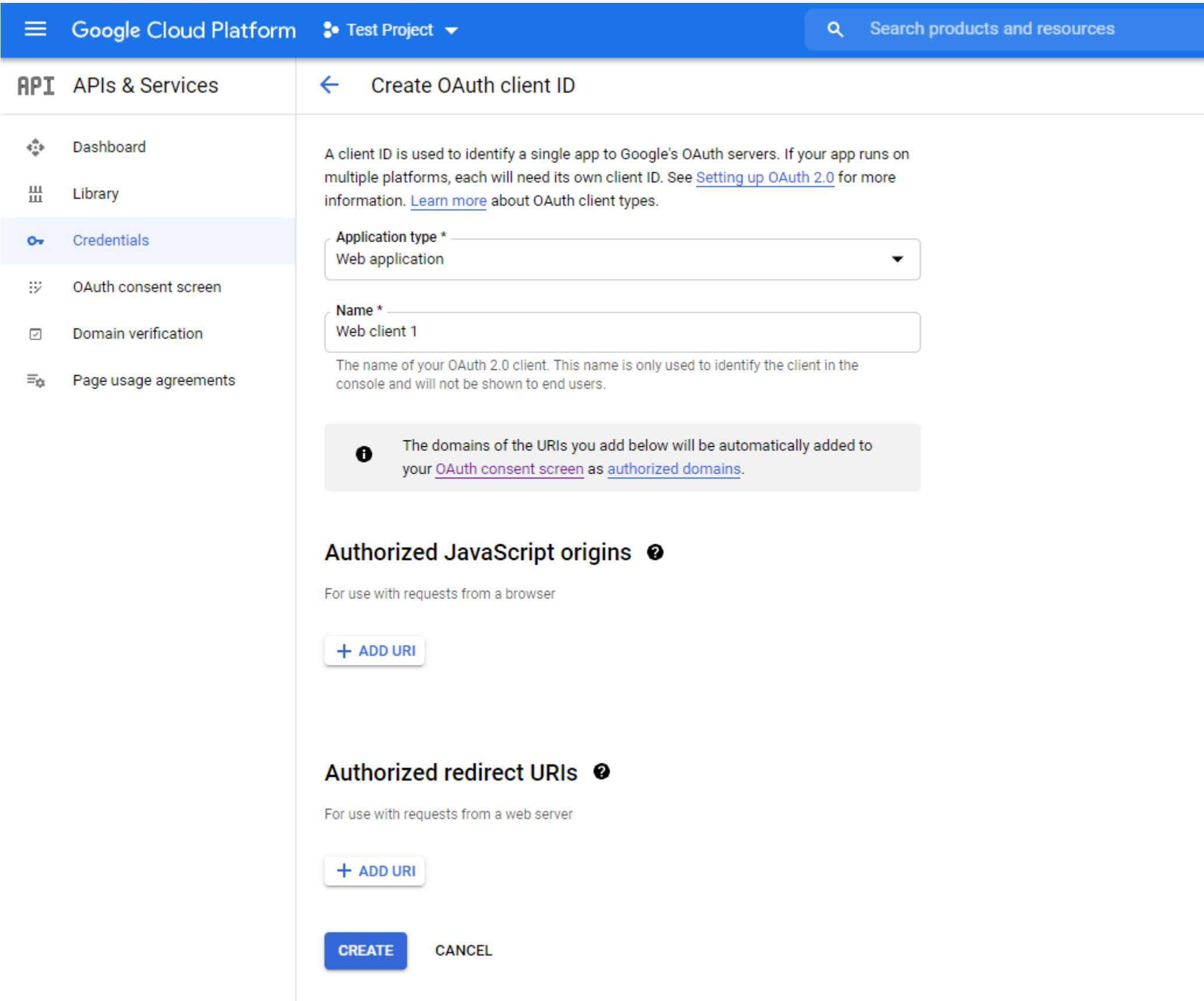

**Terms you will face here are**

#### *• Name*

**You need to provide a name here to approach. It is the name of your OAuth(Open Authorization) Client ID. As you can see, I have set the name as Test Guide Web App1.**

### *• Authorized JavaScript Origins*

**It is the origin URI of the client application. It is not always mandatory to use. However, if you are using a nonstandard port, you should include it here.**

#### *• Authorized Redirect URIs*

**After the authentication with Google, this is the path you will need to redirect your users to your application. It can not be a public IP address and it has to be the matching Redirect URL from your plugin dashboard.**

**You will get the Redirect URL from your Product Feed Manager For WooCommerce dashboard. Go to Product Feed> Google Merchant Settings and you can see the redirect URL marked in the picture below.**

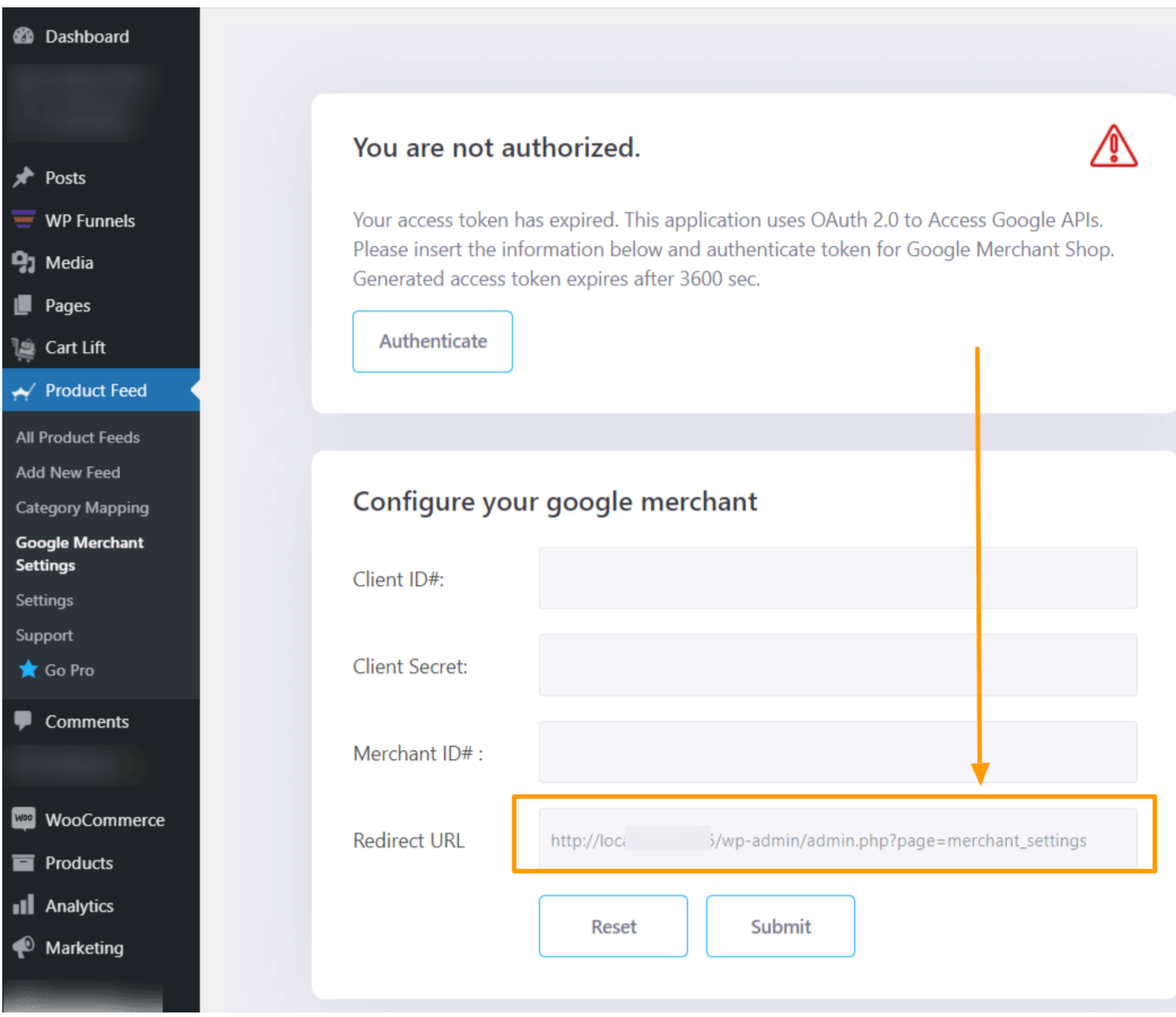

**Copy the address and paste it under Authorized redirect URIs and click Create.**

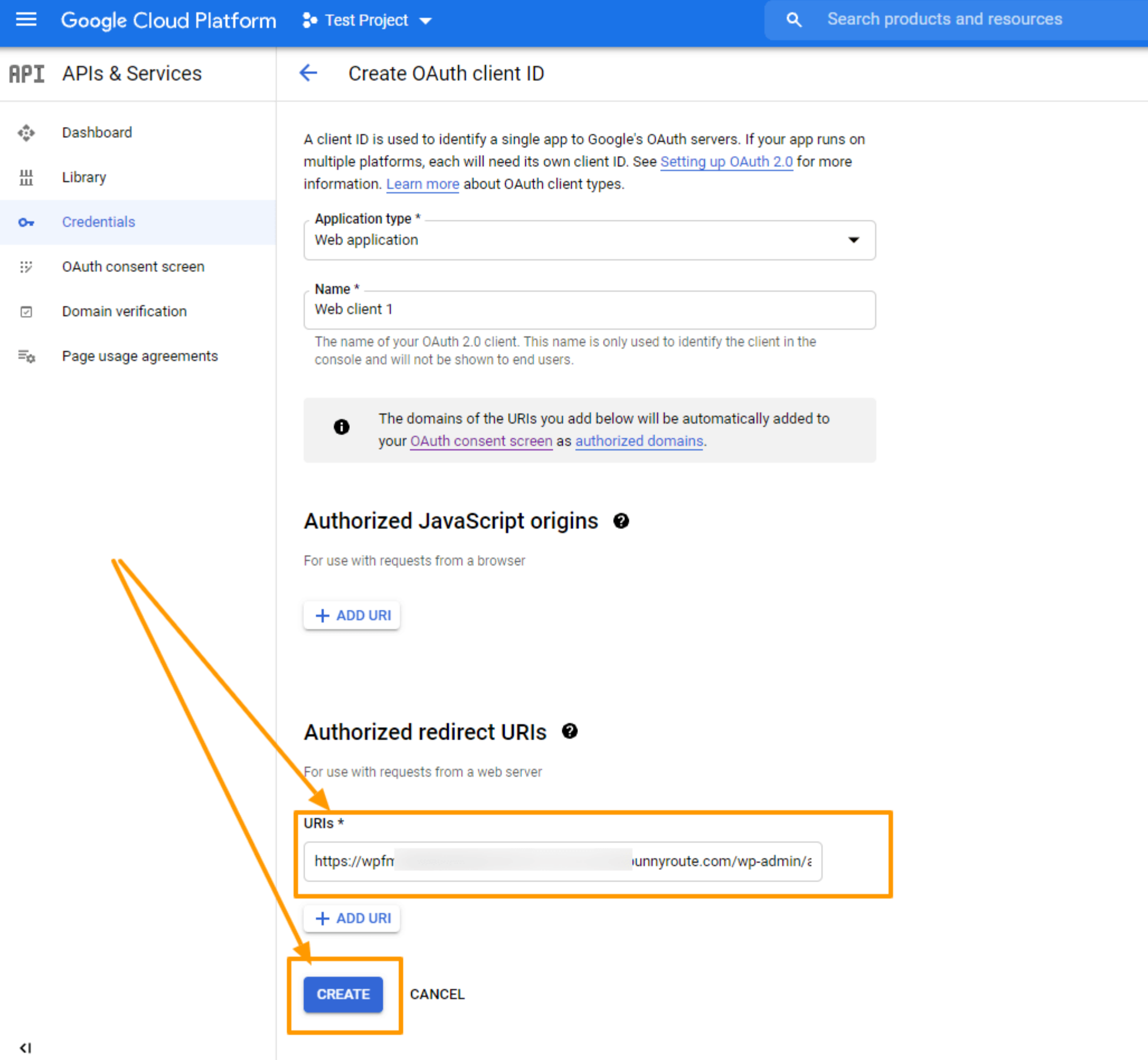

**You will see that under Credentials, you have an OAuth 2.0 Client ID created, and you will get the OAuth Client ID credentials.**

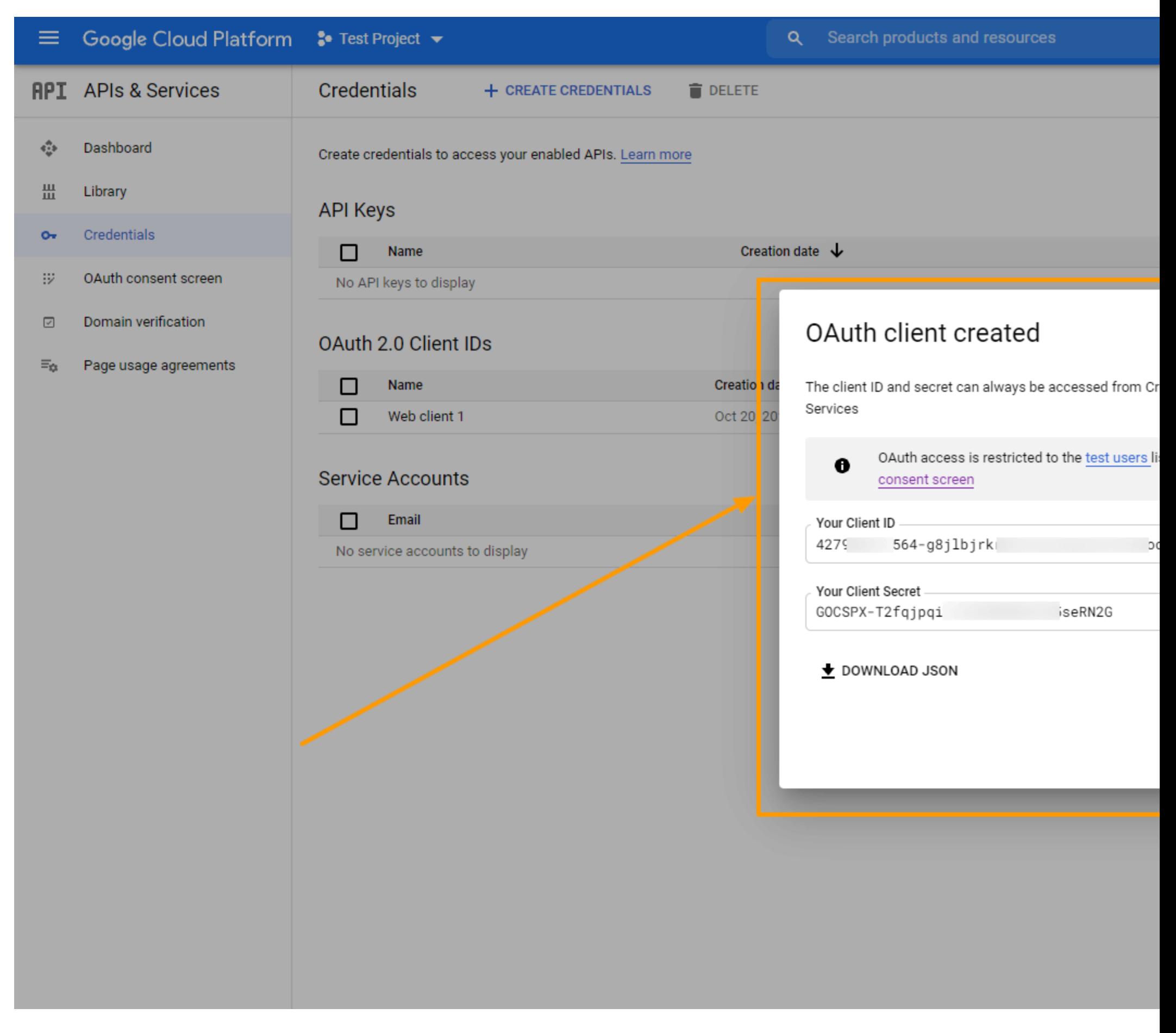

**Copy the Client ID and Secret and also you can also download the credentials in JSON format for later use by clicking on the DOWNLOAD JSON button.**

**Close the box and you will see that a new OAuth 2.0 Client ID is added.** 

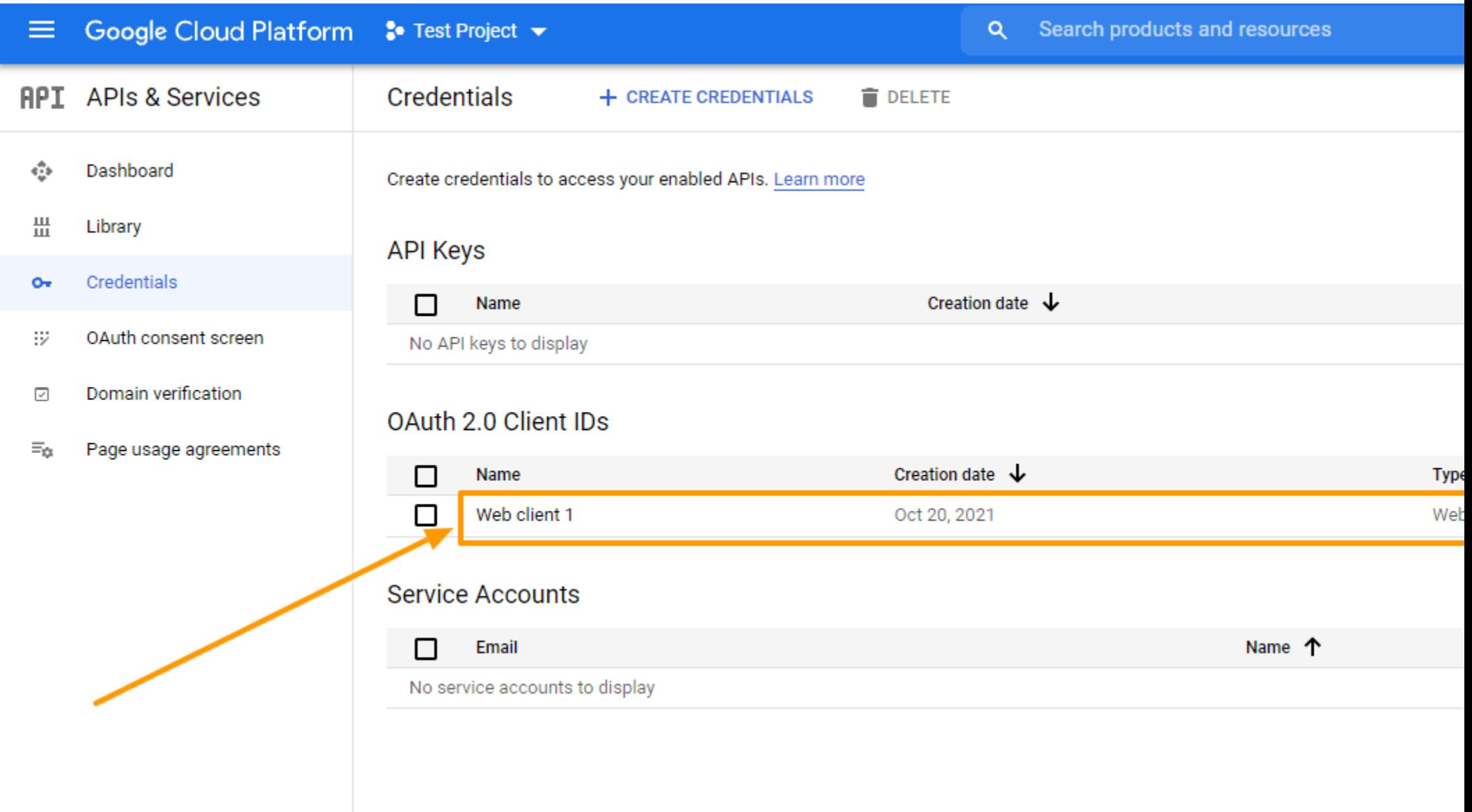

**You can click on the ID to view and edit information.**

**Step 2 – Get Your Google Merchant ID**

**To get started with Google Merchant, [follow this link.](https://merchants.google.com/) You will be taken to your merchant dashboard. From here you can monitor your feeds, product list, and some more options.** 

**So when you send your WooCommerce Products to Google, they will be listed here.**

**Finding your merchant ID from here is easy. It is given just beside our Profile image as shown in the image below:**

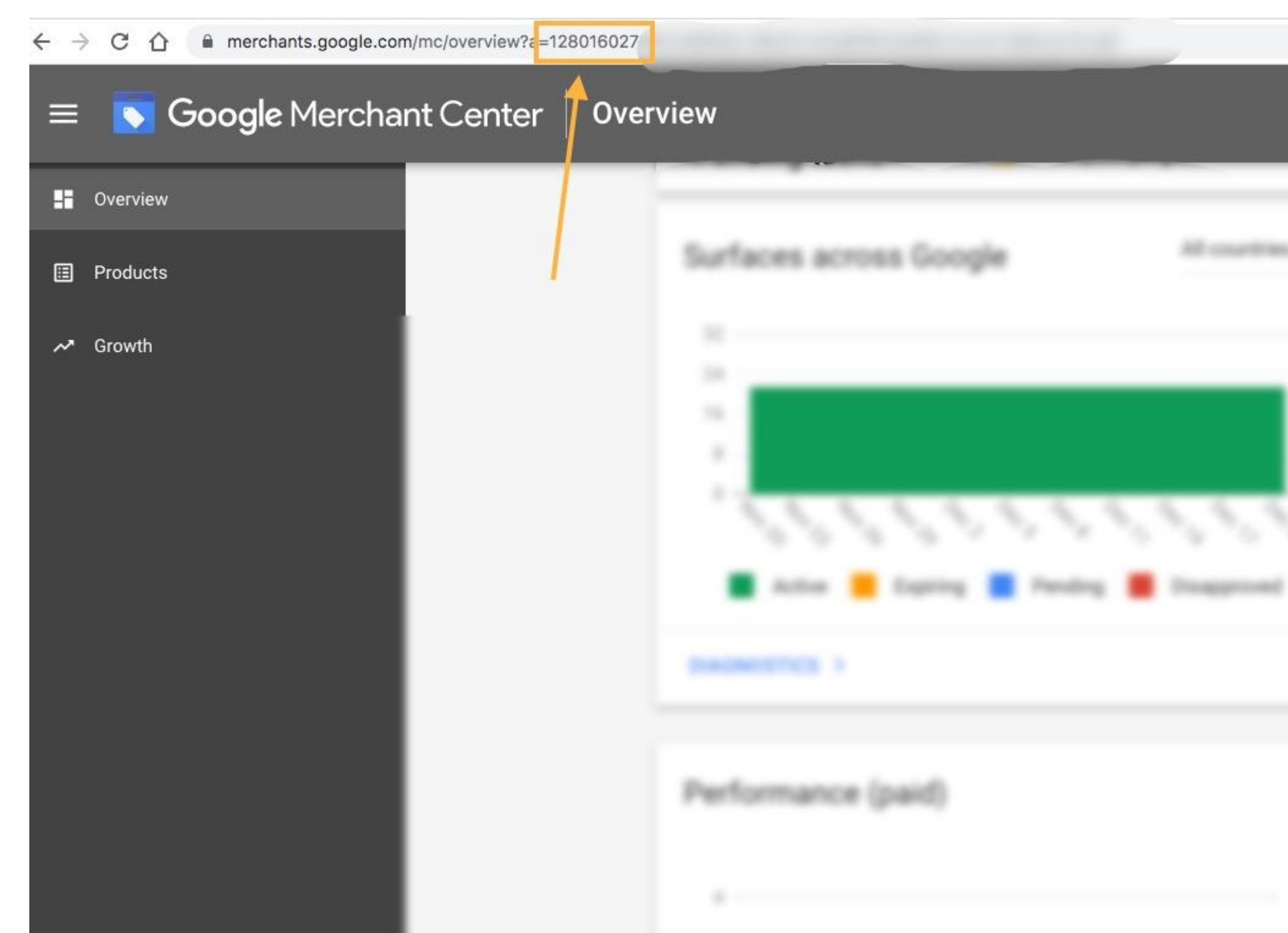

**Copy the Merchant ID and save it.**